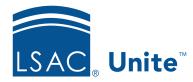

Unite Education Program v6.5 Job Aid: 5687

# Select a Decision for a Group of Open Applications

If there are open applications that have been reviewed and a group of them needs to be updated with the same decision, batch edit allows you to add the same decision for all applications in the group. The decision can be a final application status or another status to indicate next steps. For example, you can change the application status to **Ready for Review** if you decide the applications should go through another review process, or you can change the application status to **Waitlist** if you decide you want to look at evaluations for other applications before making a final decision. There are two main parts to select a decision for a group of open applications.

## Part 1: Select the applications

- 1. Open a browser and log on to Unite.
- 2. On the main menu, click REVIEWS.
- 3. Verify you are on the *My Pending Actions* tab.

#### Note

You can select applications on the *My Pending Actions* grid or, if you prefer, on the *All Reviews* or *All Decisions* grid.

4. Organize the grid to find the applications for which you want to select a decision.

#### Note

You may need to sort, filter, or increase the items per page to find the applications.

#### **Note**

To see only applications that are pending a decision, filter the **Status** column to show **Pending Decision**.

5. Select the check box next to each application for which you want to select a decision.

#### Note

To select all records, select the check box in the grid table header.

### Part 2: Update the application status for selected applications

- 1. Click Actions
- 2. Click Edit
- 3. Verify **Apply the same edit to all selections** is selected.
- 4. Click Continue
- 5. In the *Available Fields* section, select the check box for **Application Status**.
- 6. Click Add
- 7. Click Continue
- 8. From the **Status** list box, select the application status that represents your decision.
- 9. If you want to further classify the application or provide further context about your decision, select the applicable substatus from the **Sub-Status** list box.
- 10. Specify additional details related to the application status as needed.
- 11. Click Submit
- 12. Verify your updates to the selected applications.
- 13. Click Confirm

# Related resources

• 5281 - Select a Decision for an Open Application